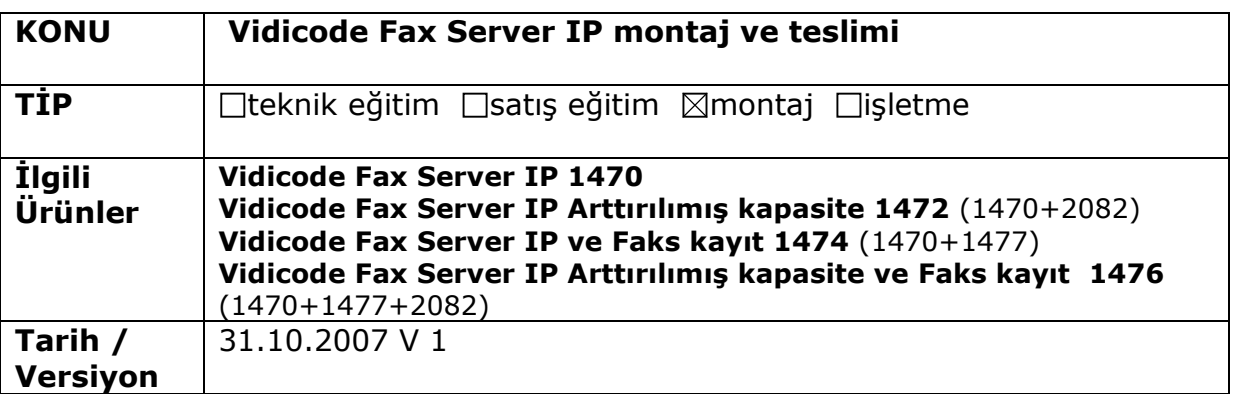

## 1 ) AMAÇ:

Bu belge, Vidicode Fax Server IP ürününün montajının eksiksiz ve hatasız yapılabilmesi amacı ile hazırlanmış adım adım rehber niteliğindedir.

# 2) ILGILI URUN VE AKSESUARLARI :

Ürün : Vidicode Fax server IP 1470

Aksesuarlar & ilgili ürünler: Vidicode Fax Server IP aşağıdaki bileşenlerle birlikte sipariş edilmiş olabilir: Arttırılmış kapasite 2082 Faks kayıt seçeneği 1477

### 3) GEREKLI MALZEME: 3-a) Genel malzemeler:

Kutu içeriği malzemeler bu ürünün montajını yapmak için yeterli olacaktır:

- Fax Server IP cihazı
- Elektrik adaptörü.
- Telefon kablosu
- Send Fax ve Fax Server Access System yazılımlarını içeren CD -Rom.

### 3- b) Özel malzemeler:

Montaj için ayrıca yerel ağa bağlantıyı sağlayacak yeterli uzunlukta bir Ethernet kablosu hazır bulundurulmalıdır.

## 4) GEREKLİ ALTYAPI:

Sistemin montajının yapılacağı noktada 220 V elektrik prizi, Faks için kullanılacak analog telefon hattı ve yerel ağa erişim için Ethernet prizi bulunmalıdır.

# Müşteriden talep edilecek bilgiler

\*E posta adresi : Fax Server IP nin gelen faksları göndereceği e-posta adresi \*Reply adresi : Fax server IP nin göndereceği postalara gelecek yanıtların ulaşacağı adres

\*SMTP sunucu adresi Fax server 'in e posta gönderileri için kullanacağı e posta sunucusunun adresi

\*SMTP sunucu portu Fax server 'in e posta gönderileri için kullanacağı e posta sunucusunun portu

\*SMTP kullanıcı adı Fax Server IP nin e posta gönderirken kullanacağı e posta hesabı kullanıcı hesabı

\*SMTP şifresi Fax Server IP nin e posta gönderirken kullanacağı e posta hesabı kullanıcı şifresi

\*SMTP etki alanı SMTP sunucusunun bulunduğu domain adı

DNS sunucusu Yerel ağ ayarlarında kullanılan DNS adresi

Yazıcı adresi Fax server IP gelen her faksı otomatik olarak bir ağ yazıcısından bastırabilir. Eğer bu özellik isteniyorsa yazıcının IP adresi girilmelidir.

Yazıcı portu Ağ yazıcısının iletişim portu

Yazıcı kuyruğu Ağ yazıcısının kuyruğu

FTP kullanıcı adı Fabrika çıkış değeri 0000 dir değiştirilmek istenirse bu adımdan değişir

FTP sifresi Fabrika çıkış değeri 0000 dir değiştirilmek istenirse bu adımdan değişir

**FTP sunucu portu** Fabrika çıkış değeri 21 dir değiştirilmek istenirse bu adımdan değişir

### \*DHCP sunucusu bilgisi

DHCP sunucusu kullanılmıyorsa aşağıdaki bilgiler de alınmalıdır:

IP Adresi

Alt ağ maskesi Ağ geçidi

IP adı

NTP sunucu adresi Yerel ağ üzerinde saati belirleryen bir NTP sunucusu varsa saat ayarlarının buradan otomatik olarak alınabilmesi için gereklidir. Aksi durumda cihazın kendi saat ayarları kullanılabilir.

NTP sunucu portu NTP sunucusu ile ilgili port ayarı gerekirse buradan yapılabilir

Yukarıda açıklanan bilgiler müşteriden alındıktan sonra montaja başlanabilir.

### Fiziksel Montaj:

Cihazın arkasında bulunan portlara bağlantıların yapılması ile fiziksel montaj tamamlanır :

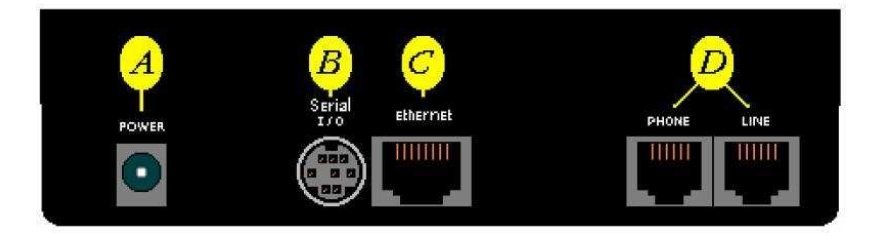

Adaptör girişi : A Ethernet girişi: C Telefon ve hat girişleri :D

Hat LINE adlı porta girilmelidir.

# 5) ÜRÜN VE BİLEŞENLERİNİN TANITIMI VE ÇİZİMLER

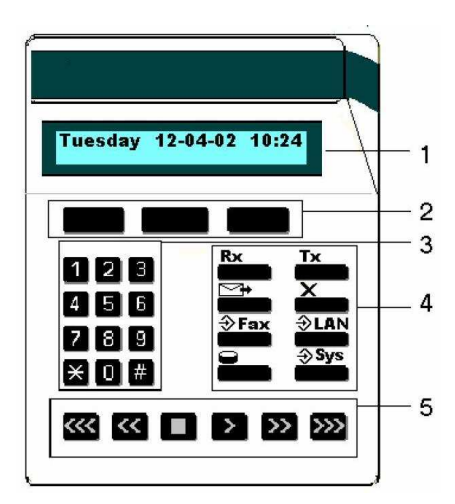

- 1) LCD ekran
- 2) Menu tuşları (her adımda işlevleri ekranda belirir)
- 3) Nümerik tuş takımı
- 4) İşlev tuşları
- 5) Yön tuşları

İşlev tuşları :

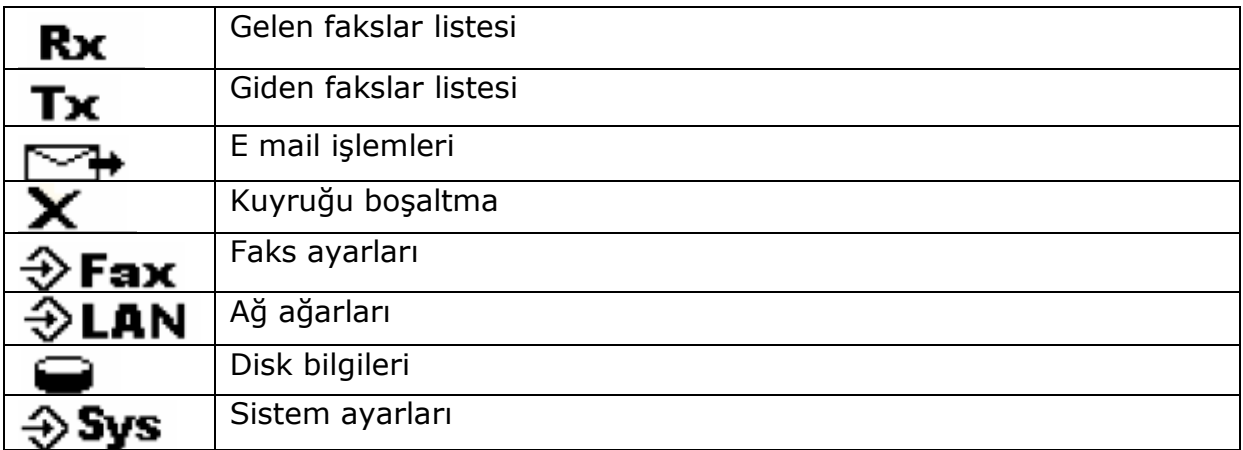

#### MENU tuşlarının ekranlardaki işlevleri :

NEXT Bir sonraki menu adımına geçirir, bir önceki adımda değişiklik yapıldıysa bunu kaydeder.

CHANGE görüntülenen değerde değişiklik yapılmasına imkan verir STOP Menu den çıkış için kullanılır

# 6) UYGULAMA ADIMLARI

Fiziksel montaj tamamlandıktan sonra, cihazın çalışır duruma getirilmesi 4 adımda uygulanır. Bunlar,

### A) Yerel Ağa tanıtma

Bu adımda, Fax Server IP'nin yerel ağa bağlanması ile ilgili ayarları yapılmaktadır. Bu sayede Fax server IP gelen her faksı belirlenen bir e posta adresine gönderebilir, yazıcıdan çıktısının alınmasını sağlayabilir.

### B) Faks ayarları

Bu adımda Faks gönderimi ile ilgili ayarlar, gönderim hızı, meşgulde tekrar arama sayısı, faks gönderilecek saat aralığı, yazıcıya gönderim gibi ayarlar yapılacaktır.

### C) Sistem ayarları

Bu adımda Fax Server IP nin genel ayarları yapılmaktadır.

### D) Yazılımların kullanıcı PC lerine kurulumu

Bu adımda kutu içeriğindeki CD de bulunan iki yazılım

## A ) Yerel Ağa Tanıtma :

 $\bigotimes$  LAN Ağ ayarları tuşu ile yerel ağ ayarlarının tümünün yapılabileceği menüye ulaşılır.

Bu tuşa bir kere basıldığında ekranda bu menünün adımları görüntülenir. Her adımda ekranın alt taradında bulunan softkey ler ile işlem yapılır. Bunlar :

NEXT Bir sonraki menu adımına geçirir, bir önceki adımda değişiklik yapıldıysa bunu kaydeder.

CHANGE görüntülenen değerde değişiklik yapılmasına imkan verir STOP Menu den çıkış için kullanılır

Ağ ayarları menüsünde görüntülenecek olan menü adımları aşağıdaki sıra ile olacaktır :

#### E mail :

Bu adımda Fax Server IP nin kendisine gelen faksları hangi e posta adresine göndermesi gerekliyse o adres girilir.

CHANGE butonu ile adres yazımı alanına ulaşılır nümerik tuş takımı kullanılarak e posta adresi girişi yapılır. STORE butonu ile yapılan giriş kaydedilir, NEXT butonu ile bir sonraki adıma geçilir.

#### Reply :

Bu adımda Fax Server IP tarafından gönderilecek e postalara yanıtların gitmesi gereken e posta adresi aynı yöntemle yazılır: CHANGE butonu ile adres yazımı

alanına ulaşılır nümerik tuş takımı kullanılarak e posta adresi girişi yapılır. STORE butonu ile yapılan giriş kaydedilir, NEXT butonu ile bir sonraki adıma geçilir.

### SMTP srv:0.0.0.0

Bu adıma Fax Server IP'nin e posta göndermek için kullanacağı SMTP sunucusunun IP adresi veya IP adı girilmelidir. (IP adı girilirse ayrıca DNS sunucu adresi de ayrıca girilmelidir) CHANGE butonu ile adres yazımı alanına ulaşılır nümerik tuş takımı kullanılarak e posta adresi girişi yapılır. STORE butonu ile yapılan giriş kaydedilir, NEXT butonu ile bir sonraki adıma geçilir.

### SMTP server port: 25

SMTP sunucusunun kullandığı port bu adıma yazılır. Port numarası fabrika çıkış ayarı olarak 25 olarak belirlenmiştir. Değiştirilmesi gerekmiyorsa NEXT butonu ile bir sonraki adıma geçilir. Port numarası 25 ten farklı ise CHANGE butonu yazım alanına ulaşılır nümerik tuş takımı kullanılarak e posta adresi girişi yapılır. STORE butonu ile yapılan giriş kaydedilir, NEXT butonu ile bir sonraki adıma geçilir.

### Use SMTP login : No

SMTP sunucusu login işlemi gerektiriyorsa, buradaki NO değeri CHANGE butonuna basılarak YES olarak değiştirilir.

### SMTP User :

Fax Server IP'nin e posta göndermek için kullanacağı SMTP hesap adı bu alana girilir. CHANGE butonu ile yazım alanına ulaşılır nümerik tuş takımı kullanılarak e posta adresi girişi yapılır. STORE butonu ile yapılan giriş kaydedilir, NEXT butonu ile bir sonraki adıma geçilir.

#### SMTP pwd :

Fax Server IP'nin e posta göndermek için kullanacağı SMTP hesap şifresi bu alana girilir. CHANGE butonu ile yazım alanına ulaşılır nümerik tuş takımı kullanılarak e posta adresi girişi yapılır. STORE butonu ile yapılan giriş kaydedilir, NEXT butonu ile bir sonraki adıma geçilir.

#### Domain: ipfax.nl

SMTP sunucusunun bulunduğu domain adı (etki alanı adı) buraya girilir. SMTP sunucusu hangi ağ üzerinde ise bu ağın domain adı yazılır. Bu bölgeye "ipfax.nl" değeri bilgi olarak girilmiştir. CHANGE butonu ile yazım alanına ulaşılır nümerik tuş takımı kullanılarak e posta adresi girişi yapılır. STORE butonu ile yapılan giriş kaydedilir, NEXT butonu ile bir sonraki adıma geçilir.

#### DNS srv: 0.0.0.0

SMTP sunucusu IP adı ile girilirse alana DNS sunucu adı da girilmelidir. CHANGE butonu ile yazım alanına ulaşılır nümerik tuş takımı kullanılarak e posta adresi girişi yapılır. STORE butonu ile yapılan giriş kaydedilir, NEXT butonu ile bir sonraki adıma geçilir.

#### Printer: 0.0.0.0

Fax Server IP tüm yeni faksları (gelen ve giden) ağ üzerindeki bir yazıcıya otomatik olarak yazdırabilir. Eğer bu özellik isteniyorsa ağ yazıcısının IP adresi bu alana girilmelidir. CHANGE butonu ile yazım alanına ulaşılır nümerik tuş takımı

kullanılarak e posta adresi girişi yapılır. STORE butonu ile yapılan giriş kaydedilir, NEXT butonu ile bir sonraki adıma geçilir.

### Printer port: 515

IP printer için belirlenen port numarası. Fabrika çıkış değeri olarak gelen 515 değeri birçok ağ yazıcısı için uygundur. Gerekli ise değiştirilebilir. CHANGE butonu ile yazım alanına ulaşılır nümerik tuş takımı kullanılarak e posta adresi girişi yapılır. STORE butonu ile yapılan giriş kaydedilir, NEXT butonu ile bir sonraki adıma geçilir.

### Pr.Queue: FaxIP

Bazı ağ yazıcılar için bir kuyruk adı kullanılması gereklidir. Bu durumda CHANGE butonu ile yazım alanına ulaşılır nümerik tuş takımı kullanılarak e posta adresi girişi yapılır. STORE butonu ile yapılan giriş kaydedilir, NEXT butonu ile bir sonraki adıma geçilir.

### FTP user:0000

FTP user, Fax Server IP nin yönetici adıdır. Fax Server IP üzerinde sınırsız yetkilendirmeye sahiptir. Bu kullanıcı adı aynı zamanda Fax Server Access System ve SendFax yazılımları tarafından Fax Server IP ye erişim içim kullanılmaktadır. CHANGE butonu ile yazım alanına ulaşılır nümerik tuş takımı kullanılarak e posta adresi girişi yapılır. STORE butonu ile yapılan giriş kaydedilir, NEXT butonu ile bir sonraki adıma geçilir.

### FTP pwd:0000

FTP pwd, Fax Server IP nin yönetici adı ile birlikte kullanılan şifredir. Fax Server IP üzerinde sınırsız yetkilendirmeye sahiptir. Aynı zamanda FTP kullanıcı adı ile birlikte Fax Server Access System ve SendFax yazılımları tarafından Fax Server IP ye erişim için kullanılmaktadır. CHANGE butonu ile yazım alanına ulaşılır nümerik tuş takımı kullanılarak e posta adresi girişi yapılır. STORE butonu ile yapılan giriş kaydedilir, NEXT butonu ile bir sonraki adıma geçilir.

### FTP server port: 21

Fax Server Access System ve SendFax yazılımları tarafından Fax Server IP ye erişim için kullanılan port numarasıdır. Fabrika çıkış değeri olarak Fax server IP 21 numaralı portu kullanır. Normal şartlarda değiştirilmesine gerek yoktur. Ancak gerekliyse, CHANGE butonu ile yazım alanına ulaşılır nümerik tuş takımı kullanılarak e posta adresi girişi yapılır. STORE butonu ile yapılan giriş kaydedilir, NEXT butonu ile bir sonraki adıma geçilir.

#### Use DHCP server: No

Fax Server IP nin bağlandığı yerel ağda bir DHCP sunucusu kullanılmakta ise bu adımda YES seçeneği seçilerek Fax Server IP 'nin DHCP sunucusu ile çalışabilmesi sağlanmalıdır. CHANGE butonu ile tercih belirlenir, NEXT butonu ile bir sonraki adıma geçilir.

#### IP addr: 0.0.0.0

Yerel ağa bağlanan bir cihaz olarak Fax Server IP'ye bir IP adresi atanması gereklidir. Eğer bir önceki bölümde DHCP sunucu kullan seçeneği

etkinleştirilmişse bu adımda bir değişiklik yapmaya gerek yoktur. DHCP sunucu kullanılmıyorsa Fax Server IP ye statik bir IP adresi atanması gereklidir: CHANGE butonu ile yazım alanına ulaşılır nümerik tuş takımı kullanılarak giriş yapılır. STORE butonu ile yapılan giriş kaydedilir, NEXT butonu ile bir sonraki adıma geçilir.

### IP mask : 255.255.255.0

(IP Alt Ağ Maskesi) Fax Server IP'ye ağ dışından erişim gerekliyse girilmesi IP Alt Ağ maskesi girilmelidir. Bu durumda ayrıca Gateway (ağ geçidi) de girilmelidir.Kullanılan SMTP sunucusu yerel ağın dışında ise IP Alt Ağ Maskesi ve Ağ geçidi adresi girilmelidir. CHANGE butonu ile yazım alanına ulaşılır nümerik tuş takımı kullanılarak giriş yapılır. STORE butonu ile yapılan giriş kaydedilir, NEXT butonu ile bir sonraki adıma geçilir.

### Gateway: 0.0.0.0

(Ağ geçidi) Fax Server IP'ye ağ dışından erişim gerekliyse Ağ Geçidi adresi girilmelidir. Bu durumda ayrıca IP Mask (alt ağ maskesi) de girilmelidir.Kullanılan SMTP sunucusu yerel ağın dışında ise IP Alt Ağ Maskesi ve Ağ geçidi adresi girilmelidir. CHANGE butonu ile yazım alanına ulaşılır nümerik tuş takımı kullanılarak giriş yapılır. STORE butonu ile yapılan giriş kaydedilir, NEXT butonu ile bir sonraki adıma geçilir.

### IP name : IPF-00001

(IP adı) Eğer DNS sunucusu tarafından destekleniyorsa Fax Server IP'ye IP adresinin yanı sıra bir IP adı da atanabilir. CHANGE butonu ile yazım alanına ulaşılır nümerik tuş takımı kullanılarak giriş yapılır. STORE butonu ile yapılan giriş kaydedilir, NEXT butonu ile bir sonraki adıma geçilir.

#### NTP srv: 0.0.0.0

(Saat sunucusu) Fax Server IP'nin saat ayarlarını yerel ağ üzerindeki bir saat sunucusundan alması isteniyorsa bu adımla NTP sunucusunun IP adresi girilmelidir. CHANGE butonu ile yazım alanına ulaşılır nümerik tuş takımı kullanılarak giriş yapılır. STORE butonu ile yapılan giriş kaydedilir, NEXT butonu ile bir sonraki adıma geçilir.

#### NTP serverport: 123

NTP sunucusunun port ayarı. Fabrika çıkış değeri olarak verilen 123. Portun değiştirilmesi gerekli ise CHANGE butonu ile yazım alanına ulaşılır nümerik tuş takımı kullanılarak giriş yapılır. STORE butonu ile yapılan giriş kaydedilir, NEXT butonu ile bir sonraki adıma geçilir.

#### Telnet Active : No

Telnet bağlantısı için gerektiğinde Yes seçeneği ile aktif hale getirilir. CHANGE butonu seçenek değiştirilir. STORE butonu ile yapılan giriş kaydedilir, NEXT butonu ile bir sonraki adıma geçilir.

#### Service Timer: Auto

Bu ayar ağ bağlantısının performansını belirler. Fabrika çıkış değeri olan AUTO yetkili servis tarafından istenmedikçe değiştirilmemelidir.

Bu adımla LAN ayarları menusunun sonuna gelinmiştir. STOP tuşu ile menüden çıkılırken Fax Server IP yapılan tüm ayarları hafızaya alıp kendisini resetleyecektir.

### B) Faks ayarları

Bu adımda faks gönderimi ile ilgili ayarlar yapılmaktadır.  $\bigoplus \mathbf{F}\mathbf{a}\mathbf{x}$  tusu ile girilen menüde aşağıdaki adımlar bulunur:

### Fax ID:

(Faks kimliği) Faks sunucusuna bir isim vermek için kullanılır. CHANGE butonu ile yazım alanına ulaşılır nümerik tuş takımı kullanılarak giriş yapılır. STORE butonu ile yapılan giriş kaydedilir, NEXT butonu ile bir sonraki adıma geçilir.

### Top Text:

(Üst başlık) Gönderilen faksın üst satırında gözükecek metnin girileceği alandır. CHANGE butonu ile yazım alanına ulaşılır nümerik tuş takımı kullanılarak giriş yapılır. STORE butonu ile yapılan giriş kaydedilir, NEXT butonu ile bir sonraki adıma geçilir.

### Maximum Fax Speed: 14400

Faks gönderimi için azami hızı belirler. CHANGE butonu ile 4800, 9600 14400 bps hızlarından biri seçilir, NEXT butonu ile bir sonraki adıma geçilir.

### Fax Send Retries : 3x

Faks gönderiminin kaç kere deneneceğini belirler Fabrika çıkış değeri 3 denemedir. CHANGE butonu ile 0 ile 15 arasında yeniden deneme sayısı belirlenebilir, NEXT butonu ile bir sonraki adıma geçilir.

#### Send Retry Time : 120 s

Yeniden gönderme denemesinin kaç saniye aralıkla yapılacağını belirler. Fabrika çıkış değeri 120 saniyedir. CHANGE butonu 15 ile 1800 saniye arasında bir değer seçilir, NEXT butonu ile bir sonraki adıma geçilir.

#### Retry after Voice: Yes

Bu seçenek Fax Server IP'nin yaptığı bir aramanın karşı taraf tarafından faks cihazı olmadan cevaplanması durumunda aramayı tekrarlayabilmesine imkan tanır. Böylece karşı taraf gelen aramanın faks araması olduğunu anlayıp ikinci aramayı faks makinesi ile karşılayabilir. CHANGE butonu ile seçenek değiştirilebilir, NEXT butonu ile bir sonraki adıma geçilir.

### Send Start Time : 00:00

Gönderi başlangıç saati, yüklü miktarda faks gönderileri için kullanılır. Faks Server IP gönderilecek tüm faksları burada belirtilen saat gelene kadar kuyrukta bekletecek ve belirtilen saatte gönderilere başlayacaktır. CHANGE butonu ile15 dakikalık aralıklarla saat ayarlanır, NEXT butonu ile bir sonraki adıma geçilir.

### Send Stop Time : 00:00

Gönderi bitiş saati, yüklü miktarda faks gönderileri için kullanılır. Faks Server IP gönderilecek tüm faksları burada belirtilen saate kadar gönderecektir. CHANGE butonu ile 15 dakikalık aralıklarla saat ayarlanır, NEXT butonu ile bir sonraki adıma geçilir.

### Fax To Printer : Off

Faksların bir ağ yazıcısına da gönderilmesini sağlar. Fabrika çıkış değeri olarak bu özellik kapalıdır. CHANGE butonu ile seçenek değiştrilir, NEXT butonu ile bir sonraki adıma geçilir. Seçenekler :

Rx only : sadece gelen fakslar Tx only: sadece giden fakslar All : Tüm fakslar Off : Hiçbiri

### Speaker : Dial only

Hoparlörün durumunu belirler. CHANGE butonu ile seçenek değiştrilir, NEXT butonu ile bir sonraki adıma geçilir. Seçenekler : Dial only : sadece arama yapılırken açık Always on : her zaman açık Always off : her zaman kapalı

### Speaker Volume: 6

Hoparlörün ses seviyesini belirler. CHANGE butonu ile seçenek 1 ile 7 arasında değiştrilir, NEXT butonu ile bir sonraki adıma geçilir.

#### Beep after Rx/Tx: Yes

Fax Server IP nin faks gönderimi ve alımı sonunda kısa uyarı tonu üretmesini sağlar. CHANGE butonu ile bu özellik açılıp kapatılabilir, NEXT butonu ile bir sonraki adıma geçilir.

#### Dial Prefix:

Fax Server IP'nin SendFax uygulamasında belirtilen numarayı çevirmeden önce bir ön ek çevirmesi için kullanılır. Örneğin dış hatta erişmek için "0" tuşlanması ve ardından bekleme eklemek için "0W" girilebilir. CHANGE butonu ile yazım alanına ulaşılır nümerik tuş takımı kullanılarak giriş yapılır. STORE butonu ile yapılan giriş kaydedilir, NEXT butonu ile bir sonraki adıma geçilir.

#### No Answer Timeout : 60s

Cevapsız arama zaman aşımı süresi. Karşıdaki faks cihazının aramayı kabul etmemesi durumunda çağrının ne kadar süre sonra sonlandırılacağı seçilir.. CHANGE butonu ile seçenek 20 ile 180 saniye arasında değiştirilir, NEXT butonu ile bir sonraki adıma geçilir.

#### No Carrier Timeout: 60s

Faks iletimi başlatma zaman aşımı süresi. Karşı taraftaki faks cihazının aramayı karşıladıktan sonra faks iletimini başlatmak için Fax Server IP'nin ne kadar süre bekleyeceği belirtilir. CHANGE butonu ile seçenek 20 ile 180 saniye arasında değiştirilir, NEXT butonu ile bir sonraki adıma geçilir.

### Caller ID: Off

Arayan numara bilgisi. Fax Server IP 4 farklı tipteki arayan numara bilgisini destekler. Telekom tarafından gönderilen arayan numara bilgisi FaxID veya CSID ile karıştırılamamalıdır. Arayan numara bilgisi kullanıldığında hafızaya saklanan Faks mesajları ile birlikte saklanır. CHANGE butonu ile seçenek Telekom operatörü tarafından kullanılan arayan numara bilgisi standardına göre veya santral dahili hattına bağlanmışsa santralin kullandığı standarda göre değiştirilir, NEXT butonu ile bir sonraki adıma geçilir. Seçenekler:

DTMF-Pola DTMF-Ring FSK-Pola FSK-Ring (T.Telekom hatları bu düzende arayan numara bilgisi gönderir)

### Rings to answer on : 1x

Gelen çağrı cevaplama süresi. Fax Server IP'nin gelen bir aramayı kaç çalıştan sonra açacağı bu seçenekle belirlenir. CHANGE butonu ile seçenek 0 ile 20 çalış arasında değiştirilir, NEXT butonu ile bir sonraki adıma geçilir.

### Ring Volume: 8

Zil sesi seviyesi bu adımdan ayarlanır. CHANGE butonu ile seçenek 0 ile 12 seviyeleri arasında duyularak değiştirilir, NEXT butonu ile bir sonraki adıma geçilir.

### Ring Variation : 2x5

Zil sesi değişimi bu adımdan ayarlanır. CHANGE butonu ile seçenek 1x3 ile 3x12 seviyeleri arasında duyularak değiştirilir, NEXT butonu ile bir sonraki adıma geçilir.

### Ring Frequency :

Zil sesi Frekansı bu adımdan ayarlanır. CHANGE butonu ile seçenek 400+50 ile 3400+350 seviyeleri arasında duyularak değiştirilir, STOP butonu ile ayarlar kaydedilerek bu menüdeki işlem tamamlanmış olur.

### C) Sistem ayarları

 $\bigoplus$ Sys Tuşu ile ulaşılan sistem ayarlarında saat, şifre, dil, ses kayıt ayarlarının yanı sıra tüm ayarların fabrika çıkış değerlerine dönüşü sağlanır.

#### Clock: We 07-11-07 20:04

Saat ve tarih ayarı. CHANGE butonu ile yazım alanına ulaşılır, nümerik tuş takımı kullanılarak değişiklikler yapılır, NEXT butonu ile bir sonraki adıma geçilir.

#### Password active:No

Şifre koruması etkin değil. Fax server IP nin menu ayarlarının bir şifre ile korunması isteniyorsa CHANGE butonu ile seçenek "Yes" olarak belirlenir şifre yazım alanına geçilir ve şifre nümerik tuş takımından girilir. Bundan sonra tüm menü ayarlarına erişimden önce bu şifrenin girilmesi istenecektir. Şifre korumasını sonradan kaldırmak için SYS menüsünden önce şifre girerek tekrar bu adıma gelinir ve CHANGE butonu ile seçenek "No" olarak değiştirilmelidir.

### Language : English

Dil seçimi bu adımdan yapılır. CHANGE butonu ile mevcut diller arasında seçim yapılabilir.

### Call Recorder : Off

Ses Kayıt Kapalı. Fax Server IP, 1477, faks kayıt seçeneği ile birlikte sipariş edilmişse Arka tarafındaki Phone portuna bağlı geleneksel bir faks makinesinden yapılan gönderileri de ses kaydı olarak saklayabilir, ve bu ses kayıtlarını Fax Server Access System den ayrıca gösterebilir, bu kayıtları ekranda görüntülenebilir faks belgelerine dönüştürebilir. Cihazda bu özellik varsa, CHANGE butonu ile ON seçeneği seçilerek aktif edilmelidir.

### Reset All Values : No

Bu adım cihazın tüm ayarlarını fabrika çıkış değerlerine geri alacaktır. CHANGE butonu ile YES seçilir, ardından STOP butonu ile işlem uygulanır ve menüden çıkılır.

### D) Yazılımların kullanıcı PC lerine kurulumu

Fax Server IP ile kutu içeriğinde çıkan CD ROM da bulunan iki yazılım kurulmalıdır. Bunlar; SendFAX ve Fax Server Access System dir

### SendFAX:

Fax Server IP 'yi kullanarak faks gönderecek olan tüm kullanıcıların PC'lerine kurulmalıdır. SendFAX yazılımı bu bilgisayarlarda bir ağ yazıcısı gibi davranacak, ve gönderilecek olan belgenin bu yazıcıya yazdırılması faks gönderimi için yeterli olacaktır.

İlk kullanımdan önce sendfax options penceresi açılarak Fax Server IP'nin kurulumu sırasında LAN ayarlarında belirlenen IP adresi, port numarası ve FTP kullanıcı adı ve şifresi girilmelidir.

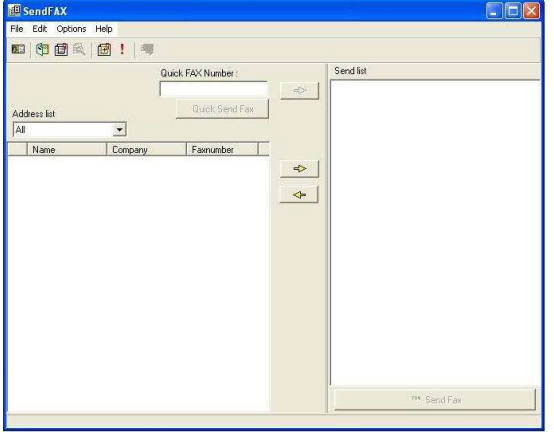

Bundan sonra SendFAX yazıcısına her çıktı gönderiminde bu belgenin gönderileceği numara SendFAX'ın "Quick FAX number" alanına yazılır, Quick Send Fax butonu ile gönderim başlatılır.

Faks gönderilirken durumu Fax Server IP nin ekranından izlenebilir.

Ayrıca işlem sonunda gönderimile ilgili bilgiler Fax Server IP tarafından LAN ayarlarının ilk adımında belirlenen e posta

adresine de rapor olarak gönderilecektir.

### Fax Server Access System

Fax Server Access System yazılımı ise Fax Server IP nin içinde saklanmakta olan faks arşivine erişmek ve yönetmek amacı ile kullanılır. Buradaki arşive erişmesi gereken tüm kullanıcıların bilgisayarlarına kurulmalıdır. Yazılımın Options menüsü FTP profiles adımında yine Fax Server IP'nin kurulumu sırasında LAN ayarlarında belirlenen IP adresi, port numarası ve FTP kullanıcı adı ve şifresi girilmelidir. Yazılım bu sayede ağda yer alan Fax Server IP cihazına erişebilecektir.

Fax Server Access System 4 farklı Faks sunucusuna erişim için IP adresi bilgilerini kullanabilir.

# 7) DIKKAT EDILECEK KONULAR

- a) LAN ayarları yapılırken müşteriden alınan bilgilerin eksiksiz olmasına dikkat edilmelidir
- b) Gelen veya giden fakların yazıcıdan çıktısı alınması isteniyorsa bu iki noktada bildirilir: LAN ayarlarında Printer adresi ve portunun yazılması yeterli değildir, ayrıca faks ayarlarında hangi faksların gelen / giden / gelen+giden / hiçbiri yazıcıya gönderileceği de ayarlanmalıdır. Ağ yazıcısının kullandığı port numarası teyid edilmelidir.
- c) SendFAX yazılımının kurulduğu tüm bilgisayarlarda Fax Server IP nin kullandığı IP adresi ve FTP kullanıcı adı şifresi ve port numarasının doğru olarak kaydedilmesi gereklidir.
- d) SMTP sunucusunun aynı yerel ağda olmaması durumunda mutlaka gateway adresi ve alt ağ maskesi girilmiş olmalıdır.
- e) Fax Server IP ye bir e posta adresi girilirken mutlaka reply adresi de girilmelidir.
- f) Fax Server IP'nin arkasına (phone portuna) ayrıca bir klasik faks cihazı da bağlanacaksa gelen bir aramanın öncelikle Fax server IP tarafından karşılanması için FAX ayarlarında Rings to answer on : seçeneği 1 veya 2 gibi düşük tutularak Fax server IP nin gelen aramayı bir yada iki çalışta açması sağlanmalı, buna karşın geleneksel faks makinesinin de gelen çağrıyı daha geç karşılaması sağlanmalıdır.
- g) LAN ayarlarında kullanılan çeşitli port numaraları için fabrika çıkış değerleri bu alanlarda genelde en çok kullanılan port numaralarıdır. Ancak yine de müşteri bilgi işlem yöneticileri ile teyit edilmesi yerinde olur.

# 8) İSLEM ÖNCESİ VE SIRASI ÖN TESTLER

- a) Müşteri tarafından gösterilen telefon hattının çalışırlığı: Fax Server IP telefon hattına takılı olmadığı durumlarda eğer diğer tüm ayarlar yapıldıysa ekranında \*\*no telephone line\*\* uyarısı belirecek ve cihaz sesli uyarı üretecektir.
- b) Tüm LAN ayarları yapıldıktan sonra bu numaraya bir deneme faksı istenmeli ve gelen faksın ayarlanmış olan e posta adresine ulaştırıldığı görülmelidir.
- c) SendFAX yazılımı ayarları ile birlikte kurulduktan sonra herhangi bir belge bilinen bir faks numarasına gönderilmeli faksın gittiği cihazın ekranından izlenmeli ayrıca e posta adresine gelen rapordan da teyit edlimelidir.
- d) Fax Server Access System yazılımında gelen giden fakslar görüntülenmelidir.

# 9) İSLEM SONRASI TESTLER

- a) SendFax yazılımının tüm kullanıcılara doğru ayarlarla birlikte kurulmuş olmasına dikkat edilmelidir.
- b) En az bir kullanıcı da (tercihan bilgi işlem yöneticisi) Fax Server Access System yazılımının kurulmuş olması gereklidir.

# 10) SONUÇ SUNUMU VE KONTROL LİSTESİ

- a) Gelen faksların e posta adresine ulaşması
- b) Gelen faksların fax server Access system den izlenebilmesi
- c) Send fax yazılımı ile ilgili bilgi verilmesi